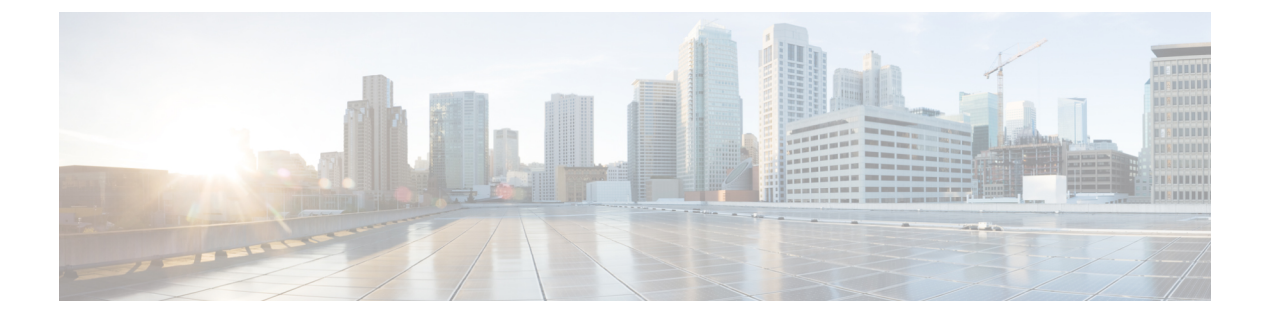

# 음성 메일

- 음성 메일, 1 페이지
- 음성 메시지에서 통화 복귀, 1 페이지
- 메시지 전달, 2 페이지
- 음성 메시지에 문자 회신, 3 페이지
- 발신하지 않고 음성 메시지 보내기, 3 페이지
- 메시지 오디오 출력, 4 페이지

# 음성 메일

부재 중 전화가 있는 경우 발신자는 음성 메일 메시지를 남길 수 있습니다.

# 음성 메시지에서 통화 복귀

- $Ed$  1 음성 메일 음성 메일 아이콘  $Q$ 이동하여 메시지 옆에 있는 i 아이콘을  $\overline{O}$ .
- 단계 **2** 음성 메시지 상세정보 화면에서 콜백을 누릅니다.
- 단계 **3** DVO(Dial via Office)를 사용하는 경우 다음 단계를 수행하십시오.
	- a) 전화를 받으려면 전화받기를 누릅니다.
	- b) 메시지가 표시되면 키패드에서 번호를 누릅니다.

통화를 수락하면 회사 통화 시스템이 콜백 전화를 겁니다. DVO 통화가 기본 전화 애플리케이션에서 열립니다.

## 메시지 전달

음성 메시지를 Cisco Jabber를 사용하는 회사의 다른 사람에게 착신 전환할 수 있습니다. 음성 메시지 를 착신 전환하기 전에, 함께 보낼 메시지를 녹음하여 받는 사람에게 착신 전환하는 이유를 알려줄 수 있습니다.

데스크톱 장치에서 메시지 전달

단계 **1** 음성 메일 로 이동 음성 메일 아이콘**.**

단계 **2** 음성 메시지를 선택한 후 오른쪽 클릭하고 음성 메시지 전달을 클릭합니다.

단계 **3** (선택 사항) 녹음을 클릭하여 음성 메시지에 포함할 메시지를 녹음합니다.

메시지를 재생하고 다시 녹음할 수 있습니다.

단계 **4** 음성 메시지 전달 대화 상자에서 음성 메시지를 전송하려는 사용자를 추가합니다.

단계 **5** 보내기를 클릭합니다.

#### **iPhone** 및 **iPad**에서 메시지 전달하기

단계 **1** 음성 메일 로 이동 음성 메일 아이콘

단계 **2** 음성 메시지를 선택하고 추가를 누르고 음성 메시지 전달을 누릅니다.

- 단계 **3** (선택 사항) 음성 메시지 첨부를 누른다음 마이크 아이콘을 눌러 녹음을 음성 메시지에 추가합니다. 최대 30분까지 메시지를 녹음할 수 있습니다. 완료되면 정지를 누릅니다.
- 단계 **4** 대상 필드에 연락처를 추가하거나 최근 통화 탭에서 연락처를 선택합니다.

단계 **5** 전송을 누릅니다.

#### **Android**에서 메시지 전달

- 단계 **1** 음성 메일 로 이동 음성 메일 아이콘
- 단계 **2** 음성 메시지를 선택하고 착신 전환을 누릅니다.
- 단계 **3** (선택 사항) 자신의 메시지를 녹음하려면 다음을 수행하십시오.
	- a) 음성 메시지 추가를 눌러 메시지를 녹음합니다.

최대 30분까지 메시지를 녹음할 수 있습니다.

b) 완료되면 정지를 누릅니다.

녹음이 음성 메시지에 추가됩니다.

단계 **4** 대상 필드에 연락처를 추가하거나 최근 통화 탭에서 연락처를 선택합니다. 단계 **5** 전송을 누릅니다.

## 음성 메시지에 문자 회신

모든 응답되지 않은 통화는 Cisco Jabber의 음성 메일로 전달됩니다. 너무 바빠서 통화로 돌아갈 수 없 는 경우, 음성 메일 화면에서 발신자에게 다시 텍스트를 보낼 수 있습니다.

### **iPhone** 및 **iPad**에서 문자로 메시지에 답장하기

음성메일 계정이 Visual VoiceMail로 설정된 경우 다음 절차를 사용할 수 있습니다.

 $E$  다계 1 음성 메일 음성 메일 아이콘  $\Xi$  이어동하여 메시지 옆에 있는 i 아이콘을  $\overline{\Theta}$  . 단계 **2** 음성 메시지 상세 정보 화면에서 채팅을 누르거나 문자 메시지를 누릅니다.

### **Android**에서 문자로 메시지에 답장하기

음성 메일 메시지에 텍스트 메시지로 응답할 수 있습니다. 음성 메일 계정이 Visual VoiceMail용으로 설정되었다면, 채팅 메시지로 응답할 수도 있습니다.

단계 **1** 음성 메일 으로 이동하고 음성 메시지 사용자 이름을 눌러 메시지 세부 정보를 확인합니다. 단계 **2** 다음 옵션 중 하나를 선택합니다.

 $\bullet$  영상 음성 메일 사용: 음성 메시지 상세정보 화면에서 채팅 채팅 아이콘을 $\bigcup$ 

• 영상 음성 메일 없음: 음성 메시지 상세정보 화면에서 문자 메시지를 누릅니다.

## 발신하지 않고 음성 메시지 보내기

음성 메시지를 녹음하고 이 메시지를 이메일이나 텍스트 메시지처럼 Cisco Jabber에서 보낼 수 있습 니다. 컴퓨터 마이크 또는 Jabber에 연결된 전화기를 사용하여 음성 메시지를 녹음한 다음 한 명 또는 여러 명의 사용자에게 보냅니다. 뿐만 아니라, 이메일과 마찬가지로 녹음된 메시지를 수신자가 착신 전환할 수 있으며 수신자는 자신의 음성 메시지로 회신할 수 있습니다.

음성 메시지는 수신자의 Cisco Jabber 음성 메일에 수신되며, 한 가지 큰 예외를 제외하고 전화기 음성 메시지처럼 취급될 수 있습니다. 이러한 방식으로 녹음된 음성 메시지는 여러 수신자에게 전송될 수 있으므로 이러한 수신자는 모두 회신을 클릭할 수 있습니다. 그러면 새 녹음 창이 열리므로 새 음성 메시지를 녹음하고 수신자 목록으로 보낼 수 있습니다.

단계 **1** 음성 메일을 클릭합니다. 그런 다음 검색 막대 옆에 있는 음성 메시지 녹음을 클릭합니다.

단계 **2** (선택 사항) 메시지의 제목을 입력합니다.

단계 **3** 검색 필드를 사용하여 메시지를 받을 사용자를 입력합니다. 수신자를 여러 명 입력할 수 있습니다.

단계 **4** 녹음 단추를 클릭합니다.

창의 맨 위에 카운트다운 타이머가 나타납니다. 타이머가 0:00에 도달하면 경고음이 들리고 녹음을 시작합니다.

단계 **5** 메시지를 녹음하고 완료되면 중지를 클릭합니다.

단계 **6** 보내기 를 클릭하여 수신자에게 음성 메시지를 보냅니다.

### 메시지 오디오 출력

Cisco Jabber에서 음성 메시지를 받을 때 이어폰 또는 장치 스피커를 통해 들을 수 있습니다. 음성 메 시지를 청취할 기본 옵션을 설정할 수 있습니다.

### **iPhone** 및 **iPad**에서 오디오 출력 설정

시작하기 전에

사용자의 계정에 대해 전화 서비스가 활성화되어야 합니다.

단계 **1** 설정 화면에서 통화 아래에 있는 오디오 및 비디오를 누릅니다.

단계 **2** 오디오 아래에서 음성 메일 스피커 비활성화를 끄기로 설정합니다.

음성 메시지를 재생할 때마다 메시지는 전화기의 수신기에서 재생됩니다.

### **Android**에서 오디오 출력 설정

단계 **1** 설정으로 이동하여 오디오 및 비디오를 누르십시오.

단계 **2** 음성 메시지 스피커 비활성화를 누르십시오.

 $\mathbf{l}$ 

음성 메일이 이어폰을 통해 재생됩니다.

**Android**에서 오디오 출력 설정

I

번역에 관하여

Cisco는 일부 지역에서 본 콘텐츠의 현지 언어 번역을 제공할 수 있습니다. 이러한 번역은 정보 제 공의 목적으로만 제공되며, 불일치가 있는 경우 본 콘텐츠의 영어 버전이 우선합니다.